- a) Wpisujemy w przeglądarkę internetową adres **rodzina.librus.pl**<br> **b**) Wybieramy fioletowy przycisk LIBRUS Synergia i klikamy Zalo
- **b) Wybieramy fioletowy przycisk LIBRUS Synergia i klikamy Zaloguj**

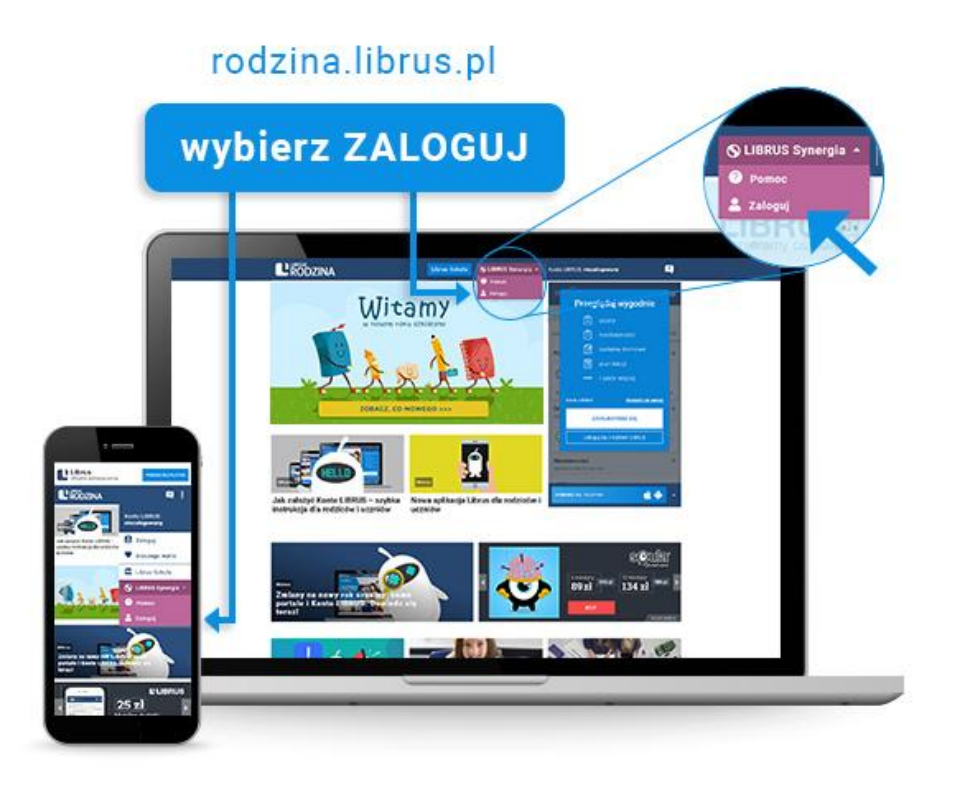

**c) Logujemy się danymi otrzymanymi w szkole (konto Synergia) na fioletowym formularzu** 

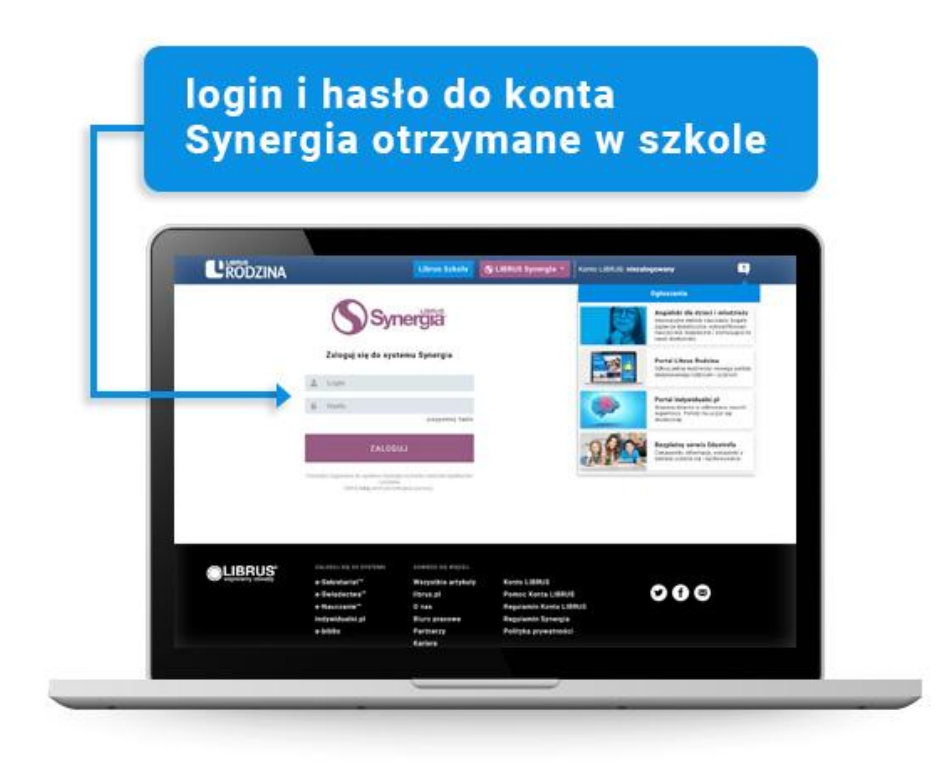

**Po pierwszym zalogowaniu pojawi się okno jak poniżej, gdzie należy podać wymagane dane (***należy pamietać o zaznaczeniu pola dotyczącego zapoznania się z regulaminem***)**

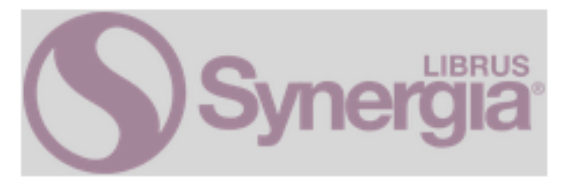

## Logowanie do systemu Synergia

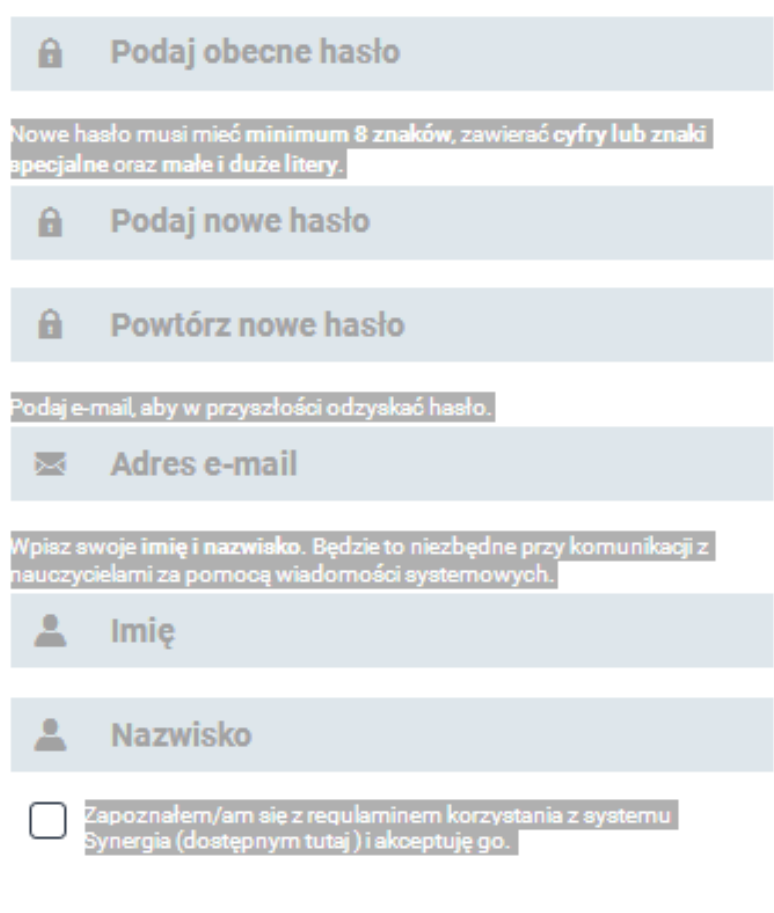

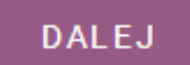